#### **Navigatiesysteem NAVIGATIESYSTEEM**

Het systeem geeft navigatiebegeleiding aan de hand van een kaart op het touchscreen waarop elke afslag wordt aangegeven. Dit kan zo nodig worden aangevuld met spraakbegeleiding. Het systeem maakt gebruik van signalen van GPS-satellieten (Global Positioning System) in combinatie met informatie van de voertuigsensors en gegevens op de harde schijf om de exacte positie van het voertuig te bepalen.

*Opmerking: De kaartgegevens op de harde schijf zijn relevant voor de markt waarin het voertuig voor het eerst is verkocht en bieden alleen begeleiding en informatie voor dat gebied. Neem contact op met uw plaatselijke Land Rover dealerbedrijf voor informatie over software-updates.*

Aan de hand van deze combinatie van gegevensbronnen stelt de navigatiecomputer van het voertuig u in staat een route naar uw gewenste bestemming te plannen en volgen.

U kunt het systeem via het touchscreen bedienen aan de hand van menu's, tekst- en kaartschermen.

## **VEILIGHEIDSINFORMATIE**

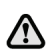

#### **Gebruik het systeem alleen als dit geen gevaarlijke situaties oplevert.**

U dient zich altijd te houden aan de verkeersregels.

Verkeersborden en lokale verkeersregels hebben altijd de hoogste prioriteit.

Het navigatiesysteem is uitsluitend bedoeld als een navigatiehulpmiddel. Het is met name niet de bedoeling het navigatiesysteem bij slecht zicht te gebruiken als een hulpmiddel om toch uw weg te kunnen vervolgen.

Het kan gebeuren dat de ontvangst van GPS-signalen wegvalt als gevolg van fysieke obstakels. bijvoorbeeld in tunnels en onder bruggen.

De richtings- en snelheidssensors op het voertuig zorgen er echter voor dat de invloed hiervan op het navigatiesysteem tot een minimum wordt beperkt. Het navigatiesysteem werkt weer optimaal zodra u het obstakel bent gepasseerd.

## **HET NAVIGATIESYSTEEM GEBRUIKEN**

Raak in het **Home menu (Hoofdmenu)** de schermtoets **On road nav (Wegnavigatie)** aan. U kunt ook op de toets **NAVIGATION** van het dashboard drukken. Er wordt een waarschuwing op het scherm weergegeven.

Als u de taal van het navigatiesysteem nog niet hebt ingesteld, is het handig dat eerst te doen. Selecteer **Language (Taal)**, selecteer de gewenste taal en bevestig uw keuze met de schermtoets **OK**. U keert terug naar het scherm **CAUTION (WAARSCHUWING)**.

Nadat u de schermtoets **Agree (Akkoord)** hebt aangeraakt, geeft het touchscreen het **MENU** of het scherm weer dat actief was ten tijde van het uitschakelen van het systeem.

*Opmerking: Na ongeveer 12 seconden verdwijnen de menuschermtoetsen en worden er alleen kaartgegevens weergegeven. U ziet nu ook de huidige positie van het voertuig. Raak de schermtoets Nav menu aan om het volledige*  **MENU***-scherm weer te geven.*

Als dit de eerste keer is dat u het navigatiesysteem gebruikt, kunt u persoonlijke voorkeuren instellen door **Nav setup (Navigatie-instellingen)** te selecteren. Deze instellingen worden elke keer gebruikt wanneer u het navigatiesysteem inschakelt.

## **POSITIEFOUT**

Onder bepaalde omstandigheden is het mogelijk dat de weergegeven voertuigpositie op het scherm onjuist is. Dit is mogelijk in de volgende situaties:

- U rijdt in een ondergrondse parkeergarage.
- U rijdt op of onder wegen met een verhoogde rijbaan.
- Twee wegen liggen vlak naast elkaar en lopen evenwijdig aan elkaar.
- Het voertuig wordt naar een andere bestemming getransporteerd.
- Het voertuig is verplaatst via een draaiplateau.
- De accu van het voertuig is losgekoppeld.

## **BEDIENINGSELEMENTEN VAN HET NAVIGATIESYSTEEM**

Er zijn twee menuschermen. De pictogrammen in het tweede menu staan los afgebeeld.

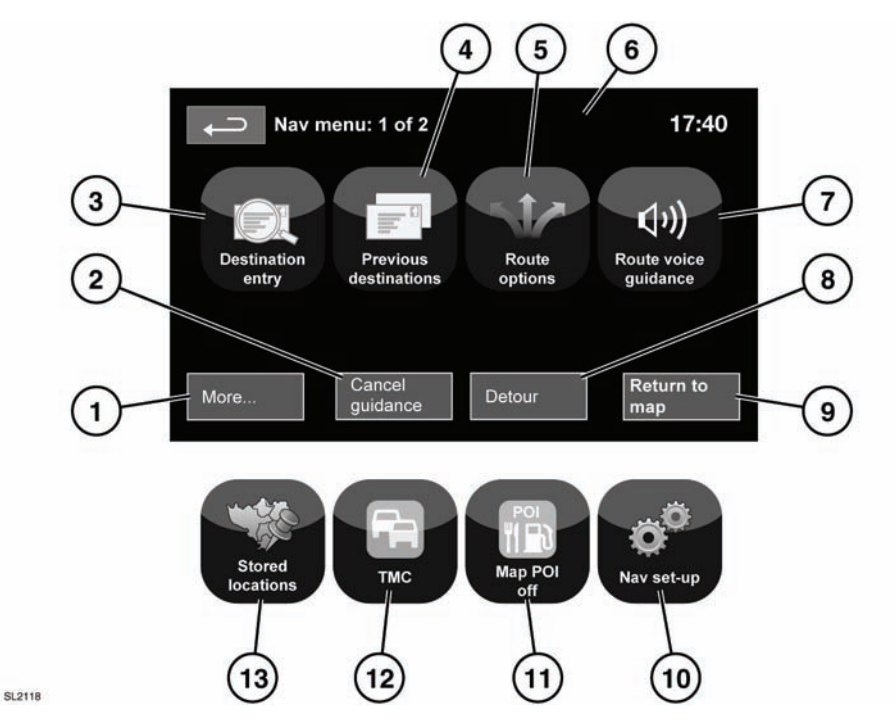

#### Zie **[108, HOOFDMENU VAN HET TOUCHSCREEN](https://topix.landrover.jlrext.com:443/topix/service/procedure/177798/PDF/d28502d0-c6e0-4389-9452-b832032d5188/nl_NL?#pagemode=none&toolbar=0&statusbar=0&messages=0&navpanes=0&view=FitH&page=1)**.

- **1.** Hiermee gaat u naar het andere menu van het navigatiesysteem.
- **2.** Hiermee annuleert u de routebegeleiding.
- **3.** Biedt een aantal keuzemogelijkheden voor het invoeren van de bestemming.
- **4.** Geeft de eerder ingevoerde bestemmingen weer.
- **5.** Biedt een aantal keuzemogelijkheden voor de route.
- **6.** Nadat u een bestemming hebt ingesteld, wordt het Range Rover-logo vervangen door een schermtoets voor het herhalen van de laatste gesproken instructie.
- **7.** De spraakbegeleiding kan voor de huidige rit worden uitgeschakeld. De schermtoets is gemarkeerd wanneer de spraakbegeleiding is ingeschakeld.
- **8.** Maakt het mogelijk om van de huidige route af te wijken.
- **9.** Hiermee gaat u naar het hoofdkaartscherm.
- **10.** Instellingen voor het navigatiesysteem.
- **11.** Hiermee kunt u de weergave van POI-pictogrammen uitschakelen.
- **12.** TMC (Traffic Message Channel = Verkeersinformatiekanaal). Hiermee kunt u geen bestemming invoeren, maar wanneer u deze functie inschakelt, zal het systeem gegevens verstrekken over wegomstandigheden en gebeurtenissen die de rit wellicht nadelig kunnen beïnvloeden.
- **13.** Hiermee beheert u de opgeslagen locaties.

## **GEDEELD KAARTSCHERM**

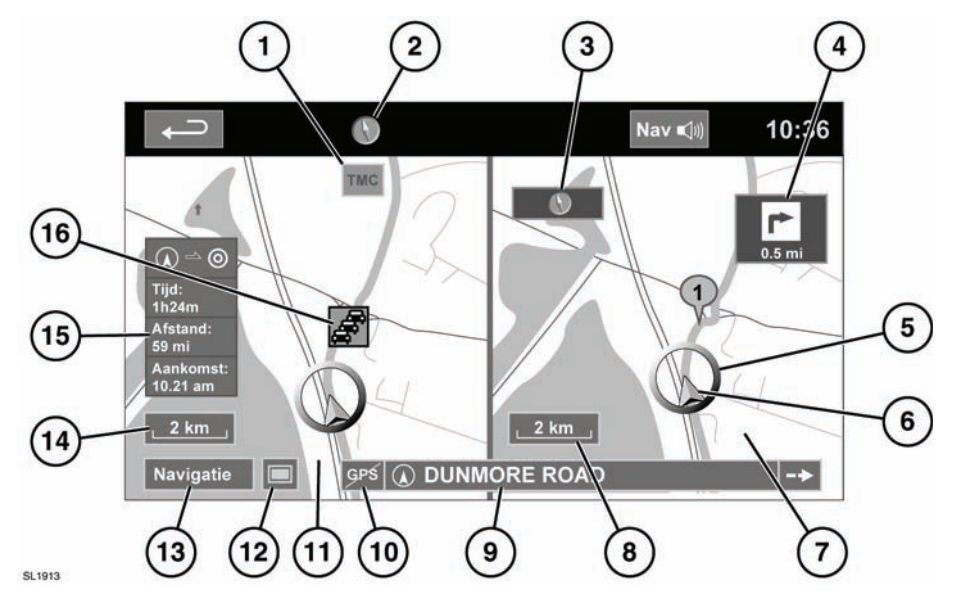

- **1.** TMC-informatie.
- **2.** Noorden boven.
- **3.** Weergave van een klein kompas dat altijd naar het Noorden wijst.
- **4.** Venster met de richting bij de volgende aanwijzing.
- **5.** Huidige voertuigpositie.
- **6.** Pijl die de rijrichting aangeeft.
- **7.** Gedeeld scherm.
- **8.** Schaal-/zoominstelling voor het gedeelde scherm.
- **9.** Straatnaam van de huidige positie.
- **10.** Geen GPS-signaal.
- **11.** Normaal scherm.
- **12.** Schermweergaven selecteren.
- **13.** Menu van het navigatiesysteem.
- **14.** Schaal-/zoominstelling voor het normale scherm.
- **15.** Afstand/tijd tot de bestemming.
- **16.** TMC-situatie (verkeersopstopping).

## **SCHERMWEERGAVEN**

Raak de toets om een schermweergave te selecteren **(12)** aan om een reeks pictogrammen te bekijken die elk een andere schermweergave aanduiden (zoals hieronder beschreven). Raak een pictogram aan om de bijbehorende schermweergave te selecteren.

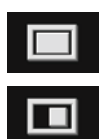

Beeld op het volledige scherm.

Gedeeld scherm. Aan de rechterkant van het scherm wordt een meer gedetailleerde weergave weergegeven van het plaatselijke gebied en het wegennet.

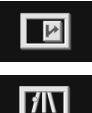

aan de rechterkant van het scherm. Deze weergave is alleen beschikbaar op een snelweg. Deze wordt

De volgende afslag wordt weergegeven

automatisch geselecteerd en geeft de resterende afslagen langs uw route weer

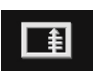

Een lijst met naderende kruispunten en afslagen wordt weergegeven aan de rechterkant van het scherm.

## **KOMPAS**

Het kaartscherm kan zo worden ingesteld dat het Noorden altijd aan de bovenkant van het scherm ligt, of dat de pijl voor de voertuigrichting altijd naar de bovenkant van het scherm wijst, of dat het scherm in 3D wordt weergegeven.

Selecteer het kompaspictogram bovenin het scherm om tussen de functies te wisselen.

## **ZOEKGEBIED**

De kaartdatabase van het navigatiesysteem is in groepen van landen of geografische gebieden verdeeld. Deze groepen heten zoekgebieden. Bij het instellen van een route moet de bestemming (of het tussenpunt) in het op dat moment geselecteerde zoekgebied liggen.

Voordat u probeert een bestemming of tussenpunt in te stellen, stelt u het juiste zoekgebied als volgt in:

- Selecteer **Destination entry (Bestemming invoeren)** in het hoofdmenu.
- Selecteer pagina 2 van **Destination entry (Bestemming invoeren)** en selecteer daarna **Search area (Zoekgebied)**.
- Blader door de lijst en selecteer de drieletterige code van het gewenste zoekgebied.
- Selecteer **OK**. Het menu voor het invoeren van een bestemming wordt weergegeven en het informatievenster geeft het geselecteerde zoekgebied weer.

## **EEN BESTEMMING INSTELLEN**

Nadat u **Agree (Akkoord)** hebt aangeraakt, komt u bij het kaartstartscherm en selecteert u **Nav menu**.

Selecteer **Destination entry (Bestemming invoeren)** in het menu van het navigatiesysteem.

Selecteer **Address (Adres)** in het scherm **Destination (Bestemming)** en voer de plaatsnaam in.

Zodra u voldoende letters hebt ingevoerd, raakt u **List (Lijst)** aan, waarna het systeem de mogelijke plaatsnamen zal laten zien.

Gebruik zo nodig de pijlpictogrammen aan de linkerkant van de lijst om omhoog of omlaag te bladeren. Selecteer de door u gewenste plaatsnaam.

Voer nu de straatnaam in. Zodra u voldoende letters hebt ingevoerd, raakt u **List (Lijst)** aan, waarna het systeem de mogelijke straatnamen zal laten zien.

Selecteer de door u gewenste straatnaam.

Voer nu het huisnummer van het adres in (indien bekend) en raak daarna **OK** aan om uw selectie te bevestigen.

Mocht u het huisnummer niet weten, selecteer dan **OK**. Het systeem zal nu het midden van de straat als bestemming gebruiken.

Op het scherm verschijnt de kaart met de route-instellingen en de bestemmingsgegevens.

## **DE BEGELEIDING STARTEN**

Nadat u **Destination (Bestemming)** hebt aangeraakt, berekent het systeem de route.

U kunt nu een van de volgende mogelijkheden selecteren: **3 Routes**, **Change route (Route wijzigen)** of begeleiding van het navigatiesysteem **Start (Starten)**.

Als u **3 Routes** aanraakt, worden er drie verschillende routes op de kaart weergegeven.

Het systeem zal de wegen op de kaart in drie verschillende kleuren aangeven om elke route te accentueren. De routes die de minste brandstof vereisen, worden aangegeven door een pictogram bestaande uit bladeren.

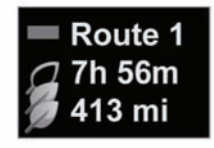

E137155

De route die de minste brandstof vereist, wordt aangegeven door een pictogram bestaande uit drie bladeren.

Selecteer route **1**, **2** of **3** door het betreffende blok aan de rechterkant van de kaart aan te raken.

Raak **Change Route (Route wijzigen)** aan en vervolgens **Route prefs. (Routevoork.)** om de route-instellingen te wijzigen. Als een bestemming reeds is ingesteld, raakt u **Waypoint (Routepunt)** aan om een tussenpunt aan de reis toe te voegen.

Nadat u een selectie hebt gemaakt, raakt u **Go (Gaan)** aan.

*Opmerking: Zodra u een kruispunt nadert, geeft het systeem naast de gesproken instructies bovendien in een detail op de kaart een vergroot beeld van het kruispunt weer.*

## **ROUTEBEGELEIDING STOPPEN**

Om de routebegeleiding te stoppen gaat u als volgt te werk:

- **1.** Raak op het kaartscherm de schermtoets Nav menu (Nav-menu) aan.
- **2.** Raak de schermtoets **Stop guidance (Begel. stoppen)** aan.

## **EENVOUDIGE ROUTE**

Onder **Route options (Route-opties)** selecteert u **Easy route (Eenv. route) On (Aan)** of **Off (Uit)**.

Als u **On (Aan)** selecteert, herberekent **Easy route (Eenv. route)** de parameters van **Route 3** om het volgende te verminderen:

- Kruispunten.
- Afslagen.
- Afslagen die het verkeer kruisen.
- De prioriteit van smallere wegen.
- Complexe kruispunten en manoeuvres.

## **ROUTE LEREN**

#### Onder **Route options (Route-opties)** selecteert u **Learn route (Route leren) On (Aan)** of **Off (Uit)**.

Als u **On (Aan)** selecteert en u drie keer op dezelfde manier van de voorgestelde route afwijkt, zal het systeem de afwijkende route onthouden en daarna als de normale route voorstellen. Selecteer **Reset all routes (Alles verw.)** om alle geleerde routes te verwijderen en terug te keren naar de standaardinstellingen.

## **SPRAAKBEGELEIDING**

Als u de spraakbegeleiding in of uit wilt schakelen terwijl de routebegeleiding ingeschakeld blijft, gaat u als volgt te werk:

- **1.** Raak op het kaartscherm de schermtoets Nav menu (Nav-menu) aan.
- **2.** Raak de schermtoets **Route voice guidance (Spraakbegeleiding)** aan. De schermtoets is gemarkeerd wanneer de spraakbegeleiding is ingeschakeld.

## **POI'S SNEL SELECTEREN**

Raak het kaartscherm aan om de toets POI weer te geven. Raak de toets **POI** aan. Op het scherm worden zes categorieën weergegeven, waarvan u er vijf als snelle punten van interesse kunt selecteren.

*Opmerking: Bij een schaalniveau van de kaart van meer dan 1 km (½ mijl) worden de POI-pictogrammen niet weergegeven.*

Selecteer een categorie voor de snelle punten van interesse, of selecteer **More (Meer)** om nog meer POI's te bekijken. Raak **OK** aan om een selectie te bevestigen.

Nu wordt het kaartscherm met daarop de POI-pictogrammen weergegeven. Selecteer de vijf POI's die u op het scherm wilt zien als snel-POI's.

## **DE STANDAARDWAARDEN VAN HET SYSTEEM HERSTELLEN**

Als u de standaardinstellingen van het systeem hebt gewijzigd, kunt u in dit menu de oorspronkelijke standaardwaarden herstellen.

## **GEHEUGENPUNTEN**

Ga naar het menu van het navigatiesysteem en selecteer **Stored locations (Opgeslagen locaties)**. Hiermee kunt u bestemmingen zoals uw werkadres, uw thuisadres, een favoriet restaurant of te vermijden gebieden beheren.

In het menu **Stored locations (Opgesl. locaties)** kunt u maximaal 400 geheugenpunten opslaan of uw thuisadres toevoegen.

Selecteer **Memory Points (Geheugenpunten)** om een opgeslagen locatie toe te voegen.

In elk van de submenu's onder **Stored locations (Opgeslagen locaties)** (Opgeslagen locaties) kunt u navigatiepunten **Add, Edit (Toevoegen, Bewerken)** of **Delete (Verwijderen)**.

Selecteer **Add (Toevoegen)** om een navigatiepunt op te slaan.

#### **GEGEVENS VAN DE GEHEUGENPUNTEN**

• Raak **Info** aan om de gegevens van het geselecteerde navigatiepunt weer te geven.

De gegevens bevatten het pictogram, de naam, de positie en het telefoonnummer.

Als een telefoon is verbonden, kunt u het telefoonnummer bellen door het telefoonpictogram aan te raken.

De gegevens van de geheugenpunten kunt u op het scherm **Stored locations (Opgeslagen locaties)** wijzigen.

#### **POSTCODE**

Deze functie is niet in alle landen beschikbaar. Voer met het toetsenpaneel de postcode van uw tussenpunt of bestemming in. U dient de postcode nauwkeurig in te voeren, inclusief eventuele spaties of schrijfwijze.

Nadat u de postcode hebt ingevoerd, raakt u **OK** aan.

#### **NOODGEVAL**

Deze functie is niet in alle landen beschikbaar. Raak in het menu **Destination entry (Best. Inv.)** de schermtoets **Emergency (Noodgeval)** aan om een lijst met lokale politiebureaus, ziekenhuizen of Land Rover-dealerbedrijven te laten weergeven.

Raak **Name (Naam)** aan voor een lijst op alfabetische volgorde of **Distance (Afstand)** voor een lijst op volgorde van de afstand tot uw voertuig.

Raak de naam van de hulpdienst aan om deze als bestemming of tussenpunt in te stellen.

#### **KAART**

Nadat u de kaart hebt geselecteerd, wordt de kaart van het lokale gebied weergegeven. Versleep de cirkel naar het gebied van uw bestemming of tussenpunt en zoom zo nodig in.

U kunt deze locatie als bestemming of tussenpunt opslaan.

## **COÖRDINATEN**

Als u de coördinaten van uw bestemming weet, kunt u deze op dit scherm invoeren. U dient eerst de breedtegraad helemaal in te voeren, voordat u de coördinaten van de lengtegraad kunt invoeren.

Zodra u de coördinaten hebt ingevoerd, raakt u **OK** aan.

Als de door u ingevoerde coördinaten niet in het gebied staan dat door de beschikbare kaarten wordt gedekt, wordt er een mededeling weergegeven. Dit kan ook gebeuren als u de verkeerde coördinaten hebt ingevoerd.

#### **VORIGE**

Als u **Previous (Vorige)** in het menu selecteert, wordt er een lijst met eerder opgeslagen bestemmingen op het scherm weergegeven. Selecteer uw bestemming door de strook aan te raken. De gegevens worden ter bevestiging op het scherm weergegeven.

*Opmerking: Vanwege wettelijke voorschriften werkt het bladeren door de lijst tijdens het rijden in sommige markten niet. U kunt alleen de items selecteren die bovenaan de lijst worden afgebeeld.*

## **SNELWEG**

Nadat u **Motorway (Snelweg)** hebt geselecteerd in het menu, voert u de naam of het nummer van de snelweg in en selecteert u vervolgens een op- of afrit. Alle op- en afritten van de geselecteerde snelweg worden weergegeven.

Vervolgens worden zowel de geselecteerde snelweg als de geselecteerde afrit weergegeven.

De bestemming is nu ingesteld en de route wordt berekend.

## **PUNTEN VAN INTERESSE (POI)**

Nadat u **Points of interest (Punten van interesse)** hebt geselecteerd in het menu, raakt u **Name (Naam)** aan en voert u de POI-naam in, bijv. **Petrol (Benzinestation)** om de benzinestations op de kaart weer te geven, of raakt u **List (Lijst)** aan om een lijst met POI's weer te geven.

Als tweede mogelijkheid kunt u **Category (Categorie)** selecteren om alle POI-categorieën te bekijken en daar een selectie uit te maken.

Gebruik de pijlpictogrammen om naar andere pagina's te gaan.

Sommige POI's zijn in subcategorieën ingedeeld. **Community (Gemeenschap)** wordt bijvoorbeeld als volgt verder onderverdeeld:

- Wijkcentrum.
- Congrescentrum.
- Ziekenhuis.
- Park & recreatiegebied.
- Stadhuis.

*Opmerking: Als het invoeren van een POI-naam te veel mogelijkheden oplevert, probeer dan eerst een plaatsnaam in te voeren. Als u de naam van de betreffende POI niet meer weet, probeer dan een POI-categorie te selecteren.*

*Opmerking: Het systeem geeft de POI-pictogrammen alleen weer tot en met een vergrotingsniveau van 1 km (½ mijl).*

Zodra u de POI hebt geselecteerd, wordt de route bepaald. Raak **Change route (Route wijzigen)** aan om de route-instellingen te wijzigen of raak **OK** aan om met het berekenen van de route te beginnen.

## **LOCATIES VAN LAND ROVER DEALERBEDRIJVEN**

Bijzonderheden over Land Rover-dealerbedrijven zijn opgeslagen op de harde schijf van het navigatiesysteem als een categorie van punten van interesse (POI). Het kan voorkomen dat bepaalde Land Rover dealerbedrijven zich bevinden op een locatie die niet volledig in kaart is gebracht op de harde schijf. Als u een route naar een van deze dealerbedrijven opvraagt, kan het systeem misschien alleen begeleiding geven tot aan het dichtstbijzijnde stadscentrum. Op het scherm wordt in dat geval een waarschuwing weergegeven.

*Opmerking: Als er Land Rover dealerbedrijven (of bepaalde andere categorieën, zoals vliegvelden) worden geselecteerd, worden ze weergegeven over alle zoekgebieden heen.*

## **EEN POI-PLAATSNAAM INVOEREN**

Als u eerst een plaatsnaam invoert, beperkt het systeem de punten van interesse tot die plaats.

- Raak **Town (Stad)** aan op het scherm Input POI Name (Naam POI invoeren).
- Voer de gewenste plaatsnaam in.
- Raak **List (Lijst)** aan om de lijst met mogelijke plaatsnamen te laten weergeven.
- Selecteer de gewenste plaatsnaam.

Het scherm voor het invoeren van de naam van een POI wordt opnieuw weergegeven.

• Voer de gewenste POI-naam in.

# **POI-CATEGORIEËN EN SUBCATEGORIEËN**

De POI-database is verdeeld in een aantal categorieën. Elke hoofdcategorie is verder onderverdeeld in een aantal subcategorieën.

Het eerste item in de lijst met

restaurant-subcategorieën is **ALL (ALLE)**. Hiermee selecteert u alle restaurant-subcategorieën.

Om de zoekopdracht te verfijnen raakt u **Town (Stad)** aan. Hierna wordt het lettertoetsenpaneel weergegeven waarmee u de gewenste plaatsnaam kunt invoeren.

# **POI-ZOEKGEBIED**

Als u de database raadpleegt, laat het systeem alleen de punten van interesse in het huidige zoekgebied zien, behalve voor de subcategorieën in de lijst met POI-categorieën die **All search areas (Alle zoekgebieden)** beslaan.

## **DE SCHERMTOETS 'LIJST'**

U kunt de toets **List (Lijst)** gebruiken zodra de ingevoerde letters de mogelijkheden tot een voldoende klein aantal reduceren.

U kunt **List (Lijst)** ook selecteren (indien actief) zonder dat u een POI-naam invoert. Het systeem geeft alle van toepassing zijnde punten van interesse weer, bijvoorbeeld in een geselecteerde stad of categorie.

# **DE SCHERMTOETS 'ALLE'**

Als u de schermtoets **All (Alle)** aanraakt, wordt er een lijst met alle POI-categorieën weergegeven.

# **LOKALE POI'S OPZOEKEN**

Hiermee selecteert u de punten van interesse in alle categorieën binnen een straal van 32 km (20 mijl) rondom het voertuig.

• Raak de schermtoets **All Local POIs (Alle Lok. POI's)** aan.

## **OVERZICHT VAN HET RDS-TMC**

Het radiodatasysteem-verkeersinformatiekanaal (RDS-TMC) is een functie die verkeersopstoppingen op uw route aankondigt, zoals uitgezonden door radiostations die TMC-informatie uitzenden.

Raak de toets **TMC** in het menu van het navigatiesysteem aan om naar het TMC-menu te gaan.

U kunt TMC-gebeurtenissen die zich verder op uw route voordoen laten weergeven door de schermtoets **Events ahead (Komende geb.)** aan te raken. U kunt het TMC instellen op het weergeven op de kaart van alle situaties of van de belangrijkste situaties, of u kunt het uitschakelen. Tijdens het berekenen van de route kunt u het systeem instellen op het vermijden van TMC-situaties op de route.

# **WEERGAVE VAN HET RDS-TMC**

Zodra het systeem een TMC-signaal ontvangt, wordt er linksboven op het scherm een groen pictogram weergegeven. Ontvangt het systeem geen TMC-signaal, dan wordt het pictogram weergegeven met een streep erdoor.

Het systeem stelt u op de hoogte van gemelde wegwerkzaamheden, een wegversmalling, tegemoetkomend verkeer, ongelukken, slipgevaar, omleidingen, informatie, parkeerinformatie, files of andere gevaren.

Het systeem geeft deze verkeersinformatie als volgt:

- Er wordt een pictogram van een TMC-situatie op de kaart weergegeven op de locatie waar de situatie zich voordoet.
- Het systeem kan ook tekst weergeven met bijzonderheden over elke verkeerssituatie, die u kunt selecteren door óf het schermpictogram óf de lijst met verkeersinformatie aan te raken.
- Wanneer het systeem een waarschuwing voor een verkeerssituatie ontvangt, berekent de dynamische routebegeleiding een alternatieve route in plaats van de op dat moment in het navigatiesysteem ingestelde route.

• Er wordt een lijst weergegeven met verkeerssituaties gesorteerd op straatnaam/ afstand op de door u geselecteerde route, zowel hemelsbreed als langs de werkelijke route.

De informatie over de vertraging wordt bijgehouden en bijgewerkt, ook als het voertuig de grens naar een ander land passeert.

## **RDS-TMC-PICTOGRAMMEN**

Het systeem geeft elke verkeerssituatie in uw gebied (die op het TMC wordt uitgezonden) weer als een waarschuwingspictogram op de kaart en er wordt mogelijk een waarschuwing weergegeven met wegnummer(s) en de afritten waartussen de opstopping of de verkeerssituatie plaatsvindt.

Deze gegevens worden maximaal 30 minuten in het systeem opgeslagen.

De kleur van het TMC-pictogram verandert om het type en de prioriteit van de TMC-situatie aan te geven. De achtergrondkleur van het pictogram wordt weer normaal als er geen situatie of vertraging meer is of als er instructies voor een nieuwe route worden berekend.

De pictogrammen van de TMC-situaties worden op het kaartscherm van het navigatiesysteem weergegeven om de locatie en aard van een TMC-situatie aan te geven.

De pictogrammen van de TMC-situaties worden altijd weergegeven op de kaart, zelfs wanneer zich op uw route geen verkeerssituatie voordoet.

## **TMC-SITUATIEPICTOGRAMMEN NIVEAU 1**

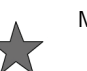

Noodgeval (rode ster)

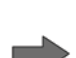

U nadert een rijdende file (rode pijl)

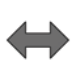

Rijdende file op beide rijstroken (rode dubbele pijl)

U nadert langzaam rijdend verkeer (gele pijl)

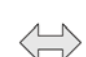

Langzaam rijdend verkeer op beide rijstroken (gele dubbele pijl)

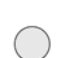

Informatie (gele cirkel)

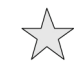

Noodgeval (gele ster)

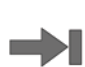

U nadert stilstaand verkeer (rode pijl, wijzend naar lijn)

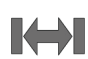

Stilstaand verkeer op beide rijstroken (rode dubbele pijl, wijzend naar lijn)

*Opmerking: Enkele pijlen geven aan dat de verkeerssituatie het verkeer in de richting van de pijl verstoort. Dubbele pijlen geven aan dat beide richtingen worden verstoord.*

## **TMC-SITUATIEPICTOGRAMMEN NIVEAU 2 HET TMC GEBRUIKEN**

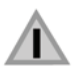

Overig gevaar (geel)

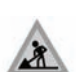

Wegwerkzaamheden (roze)

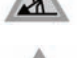

Wegversmalling (roze)

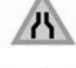

Tegemoetkomend verkeer (roze)

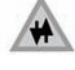

Ongelukken (roze)

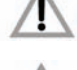

Slipgevaar (geel)

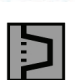

Omleiding (geel)

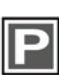

Parkeerinformatie (grijs)

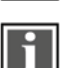

Informatie (grijs)

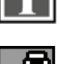

Verkeersopstopping (rood)

Wanneer het systeem een waarschuwing voor een verkeerssituatie ontvangt, berekent de dynamische routebegeleiding een alternatieve route om deze verkeerssituatie te vermijden. Het systeem berekent een nieuwe route voor alle delen van de route. Als er echter tussenpunten zijn ingesteld, berekent het systeem de route naar het volgende tussenpunt. Als de situatie op de route ernstig is (afgesloten weg) of als de nieuwe route korter is dan de huidige route en de huidige route niet in de laatste vijf minuten opnieuw is berekend, wordt er een dialoogvenster weergegeven om de nieuwe route te bevestigen. Dit dialoogvenster wordt tien minuten lang weergegeven. Als de nieuwe route niet wordt afgewezen, volgt het voertuig de nieuwe route.

#### **NAVIGATIEBEGELEIDING TIJDENS TERREINRIJDEN**

Als de functie navigatiebegeleiding tijdens terreinrijden beschikbaar is, raakt u in het **Home menu (Hoofdmenu)** de schermtoets **Off road nav (Navigatiebeg. tijdens terreinrijden)** aan. U kunt ook op de toets **NAV** van het dashboard drukken en **Off road nav (Navigatiebeg. tijdens terreinrijden)** selecteren.

De kaarten voor de navigatiebegeleiding tijdens terreinrijden lijken op wegenkaarten, maar beschikken over extra functies en informatie, zoals een grote kompasweergave, richting, hoogte, breedtegraad, lengtegraad, etc.

Wanneer u tijdens de navigatiebegeleiding op de weg overschakelt naar de navigatiebegeleiding tijdens terreinrijden, verwijdert het systeem de huidige gemarkeerde route van de kaart en heft het de navigatiebegeleiding op de weg tijdelijk op.

Het systeem blijft wel de tussenpunten en bestemmingspictogrammen weergeven. De bestemming is gemarkeerd met een dubbele cirkel.

Wanneer u de navigatiebegeleiding tijdens terreinrijden uitschakelt, berekent het systeem de route opnieuw en hervat het de navigatiebegeleiding op de weg.

*Opmerking: Tijdens het terreinrijden is de TMC-functie niet beschikbaar.*

## **NIEUWE ROUTE**

Maakt de volgende methodes voor het invoeren van een route mogelijk:

- Kaart.
- Vorige bestemming.
- Geheugen.
- Afstand en koers.
- Coördinaten.
- Weg van de weg.

U kunt bestemmingen invoeren op dezelfde manier als bij de **On road nav (Navigatiebegeleiding op de weg)**.

## **ROUTES LADEN**

Met de functie Route laden kunt u een eerder opgeslagen route oproepen voor navigatiebegeleiding tijdens terreinrijden op dezelfde manier als voor navigatiebegeleiding op de weg. Raak de schermtoets **Load Route (Route laden)** aan om een lijst met opgeslagen routes weer te laten geven. Raak de gewenste route aan om deze te selecteren. Wanneer u een route laadt, slaat het systeem uw huidige locatie op als een startpunt, aangegeven met de letter**S** op het kaartscherm.

## **ROUTEOPTIES**

Maakt de volgende opdrachten mogelijk:

• **Route bewerken**

Deze menu-items werken op dezelfde wijze als de menu-items voor navigatiebegeleiding op de weg.

U kunt maximaal 20 routes voor terreinrijden opslaan. Zodra het maximum is bereikt, kunt u de schermtoets **New Route (Nwe route)** niet langer aanraken.

- **Cancel Route (Route annuleren)**: Hiermee kunt u een geselecteerde route annuleren. Raak de schermtoets aan om de navigatiebegeleiding uit te schakelen. Alle tussenpunten en pictogrammen worden verwijderd.
- **Display whole route (Hele route weergeven)**: Tijdens de navigatiebegeleiding kunt u de volledige route op het scherm laten weergeven. De route toont de totale afstand van elk gedeelte en het systeem werkt de route bij tijdens het riiden.

U kunt op elk gewenst moment een route terug naar uw startpunt instellen. Het systeem stelt alle tussenpuntpictogrammen van de originele route opnieuw in en verbindt ze met elkaar door middel van rechte lijnen.

Het originele startpunt is nu het bestemmingspunt en het systeem geeft de tussenpunten in omgekeerde volgorde weer. • **Display way point list (Lijst routepunt tonen)**: Het systeem geeft de tussenpunten voor de navigatiebegeleiding tijdens terreinrijden in genummerde volgorde weer. Het dichtstbijzijnde tussenpunt is het laatste punt in de lijst. U kunt maximaal 35 tussenpunten opslaan.

Terwijl u een route volgt in de originele richting. bevindt het tussenpunt met het laagste nummer op het kaartscherm zich het dichtst bij. Volgt u een route in de omgekeerde richting, dan bevindt het laagste nummer zich het verst weg.

De koers (bijvoorbeeld R170) en de afstand (bijvoorbeeld 1 mijl) gelden voor het eerstvolgende tussenpunt. De koers is de hoek tussen de vorige rijrichting en het volgende tussenpunt. Het systeem werkt de weergegeven informatie voortdurend bij.

Als u uw bestemming bereikt terwijl het systeem de lijst weergeeft, schakelt het systeem eerst over naar het kaartscherm en daarna naar een mededeling die bevestigt dat u de bestemming hebt bereikt.

- **Skip Way point (Routepunt overslaan)**: Tijdens het rijden kunt u deze schermtoets aanraken om het volgende tussenpunt over te slaan. De navigatiebegeleiding stuurt u naar het eerstvolgende tussenpunt.
- **Trace Points (Traceringspunten)**: Als u **Current Trace Point (Huidige traceringspunt) (Huidige traceringspunt)** selecteert onder **Route Options (Route-opties)**, plaatst het systeem tijdens het rijden automatisch traceringspuntpictogrammen langs de route. Deze punten zijn handig als u langs dezelfde route weer terug moet rijden.

U kunt de traceringspunten op hetzelfde scherm aanpassen. Nadat u **Current Trace Point (Huidige traceringspunt)** hebt geselecteerd, kunt u elk geregistreerde traceringspunt aanpassen.

Selecteer een van de keuzemogelijkheden en wijzig de informatie (u kunt traceringspunten bijvoorbeeld bewerken, een nieuwe naam geven, uitschakelen of verwijderen).

## **KOMPASWEERGAVE**

Het is raadzaam de kompasweergave te gebruiken tijdens het terreinrijden. Ga naar het kaartscherm en selecteer het pictogram voor de kompasweergave bovenin het scherm.

U kunt de kompasweergave in zowel de functie 'noorden boven' als 'rijrichting boven' gebruiken.

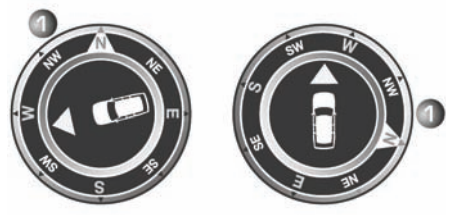

SL1912

#### **Noorden boven**

- Het kompas wijst altijd het noorden aan.
- De pijl voor de voertuigpositie in het midden wijst de rijrichting aan.
- Het gekleurde pictogram aan de zijkant van het kompas geeft de richting naar het volgende tussenpunt of de bestemming aan. Het wordt altijd in dezelfde positie weergegeven.

#### **Rijrichting boven**

- De pijl voor de voertuigpositie in het midden wijst altijd naar het noorden.
- De kompas draait mee als de voertuigpositie verandert. De huidige rijrichting wordt bovenaan weergegeven.
- Het gekleurde pictogram aan de zijkant van het kompas beweegt samen met het kompas.

## **TOPOGRAFISCHE-KAARTGEGEVENS**

Lees deze overeenkomst aandachtig door alvorens het navigatiesysteem te gebruiken.

Dit is een licentieovereenkomst voor het gebruik van de topografische codepuntgegevens die zijn opgenomen in het navigatiesysteem. Door deze codepuntgegevens te gebruiken, aanvaardt u en stemt u in met alle onderstaande bepalingen en voorwaarden.

## **EIGENDOM**

De topografische codepuntgegevens worden door de Ordnance Survey in licentie gegeven met toestemming van Her Majesty's Stationery Office. © Het auteursrecht berust bij de Britse Kroon. Alle rechten voorbehouden.

## **LICENTIE**

De Ordnance Survey verleent u een niet-exclusieve licentie om uw kopie van de topografische codepuntgegevens voor persoonlijk gebruik aan te wenden, uitsluitend als onderdeel van het navigatiesysteem. U mag de licentie overdragen aan een volgende eigenaar van het voertuig waarin het navigatiesysteem geplaatst is, onder voorwaarde dat de nieuwe eigenaar instemt zich te houden aan alle bepalingen van deze licentie.

## **LICENTIEBEPALINGEN**

Deze licentiebepalingen zijn onderworpen aan het Engels recht en aan de exclusieve rechtspraak van de Engelse rechtbanken en gerechtshoven.

## **GEBRUIKSBEPERKINGEN**

De topografische codepuntgegevens mogen alleen worden gebruikt in het specifieke systeem waarvoor ze werden aangemaakt. Behalve voor zover expliciet toegestaan onder verplicht toepasselijke wetten, mag u geen enkel deel van de inhoud van de topografische codepuntgegevens extraheren of opnieuw gebruiken, en mag u geen enkel deel van de topografische codepuntgegevens vermenigvuldigen, kopiëren, wijzigen, aanpassen, vertalen, demonteren, decompileren of ontsleutelen.

## **AANSPRAKELIJKHEIDSBEPERKING**

De Ordnance Survey garandeert noch beweert dat enige codepuntgegevens nauwkeurig, foutloos of voor uw doel geschikt zijn. In geen geval zal de Ordnance Survey of de leverancier van het navigatiesysteem dat gebruik maakt van de topografische codepuntgegevens, aansprakelijk gesteld kunnen worden voor enige resulterende, speciale, incidentele of indirecte schade met betrekking tot enig direct of indirect verlies van inkomsten, winst, omzet, gegevens of gebruik, dat voor u of enige derde partij voortvloeit uit uw gebruik van de topografische codepuntgegevens, hetzij door een handeling onder contract dan wel een onrechtmatige daad (inclusief nalatigheid en verzaking van wettelijke verplichting) of anderszins, zelfs als de Ordnance Survey of de leverancier van het navigatiesysteem op de hoogte waren van de mogelijkheid van dergelijke schade. De aansprakelijkheid van de Ordnance Survey voor directe schade blijft in elk geval beperkt tot de prijs van de kopie van de topografische codepuntgegevens. Niets in de bepalingen van deze licentie beoogt enige aansprakelijkheid uit te sluiten of te beperken die niet wettelijk kan worden uitgesloten of beperkt.

DE UITSLUITING VAN GARANTIE EN DE AANSPRAKELIJKHEIDSBEPERKING, ZOALS OPGENOMEN IN DEZE OVEREENKOMST, VORMEN GEEN AANTASTING VAN EN DOEN GEEN AFBREUK AAN UW WETTELIJK RECHT DAAR WAAR U DE DATABASE HEBT AANGESCHAFT, ANDERS DAN IN DE UITOEFENING VAN EEN ZAAK.

## **NAVTEQ CORPORATION**

Lees deze overeenkomst aandachtig door alvorens het navigatiesysteem te gebruiken.

Dit is een licentieovereenkomst voor uw exemplaar van de oorspronkelijk door NAVTEQ Corporation gemaakte wegenkaartdatabase (de 'DATABASE'), die in het navigatiesysteem wordt gebruikt. Door deze DATABASE te gebruiken, aanvaardt u en stemt u in met alle onderstaande bepalingen en voorwaarden.

## **EIGENDOM**

De DATABASE en daaraan verbonden auteursrechten en intellectuele eigendom of naburige rechten zijn eigendom van NAVTEQ Corporation of haar licentiegevers.

## **LICENTIE**

NAVTEQ Corporation verleent u de niet-exclusieve licentie voor persoonlijk gebruik van uw exemplaar van de DATABASE of voor gebruik in uw interne bedrijfsactiviteiten. Deze licentie omvat niet het recht sublicenties te verlenen.

## **GEBRUIKSBEPERKINGEN**

De DATABASE is alleen bedoeld voor gebruik in het specifieke systeem waarvoor de DATABASE is gemaakt. Behalve in de mate nadrukkelijk toegestaan door geldende wetgeving is het niet toegestaan grote delen van de inhoud van de DATABASE over te nemen of opnieuw te gebruiken, of delen van de DATABASE te reproduceren, kopiëren, modificeren, vertalen, demonteren, decompileren, aan te passen of via reverse engineering opnieuw samen te stellen.

## **OVERDRACHT**

U mag de DATABASE niet aan derden overdragen, behalve in combinatie met het systeem waarvoor het werd aangemaakt, mits u geen enkele kopie van de DATABASE bewaart, en mits de begunstigde met alle bepalingen en voorwaarden van deze overeenkomst instemt.

## **UITSLUITING VAN GARANTIE**

NAVTEQ Corporation geeft geen garantie, noch doet het beweringen met betrekking tot, hetzij expliciet of impliciet, het gebruik of de resultaten van het gebruik van de DATABASE inzake juistheid, nauwkeurigheid, betrouwbaarheid of anderzijds en ontkent nadrukkelijk elke geimpliceerde garantie over kwaliteit, prestaties, verkoopbaarheid of geschiktheid voor een bepaald doel of niet-inbreuk.

NAVTEQ Corporation geeft geen garantie dat de DATABASE storingsvrij is of zal zijn. Geen enkele verbale of schriftelijke door NAVTEQ Corporation, uw leverancier of elke andere persoon gegeven informatie of advies biedt aanspraak op garantie.

## **AANSPRAKELIJKHEIDSBEPERKING**

In de prijs van de DATABASE is geen enkele overweging van veronderstelling van risico voor gevolg-, indirecte of onbeperkte directe schade inbegrepen, die in verband met uw gebruik van de DATABASE kan ontstaan.

Dienovereenkomstig zal in geen geval NAVTEQ Corporation noch de Leverancier van het navigatiesysteem dat gebruik maakt van de DATABASE ('Leverancier') verantwoordelijk zijn voor enige gevolg-, speciale, incidentele of indirecte schade, waaronder, maar niet beperkt tot, verlies van inkomsten, gegevens of gebruik, geleden door u of een derde partij als gevolg van het gebruik van de DATABASE, hetzij in een rechtmatige of onrechtmatige handeling of op basis van een garantie, zelfs als NAVTEQ Corporation of de Leverancier bekend zijn met de mogelijkheid van dergelijke schades. De aansprakelijkheid van NAVTEQ Corporation voor directe schade blijft in elk geval beperkt tot de prijs van uw exemplaar van de DATABASE.

DE UITSLUITING VAN GARANTIE EN DE AANSPRAKELIJKHEIDSBEPERKING, ZOALS OPGENOMEN IN DEZE OVEREENKOMST, VORMEN GEEN AANTASTING VAN EN DOEN GEEN AFBREUK AAN UW WETTELIJK RECHT DAAR WAAR U DE DATABASE HEBT AANGESCHAFT, ANDERS DAN IN DE UITOEFENING VAN EEN ZAAK. In sommige landen en rechtsgebieden is de uitsluiting van stilzwijgende garantie niet toegestaan. In dat geval geldt de disclaimer niet voor u.

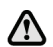

**De DATABASE vertegenwoordigt het wegennet zoals dat bestond voordat u de DATABASE ontving en bestaat uit gegevens en informatie van de overheid en andere bronnen die fouten en omissies kunnen bevatten. Door verloop van tijd, gewijzigde omstandigheden of de aard van de bronnen is het daarom mogelijk dat de DATABASE onjuiste of onvolledige gegevens of informatie bevat. De DATABASE bevat geen informatie over – onder andere – buurtveiligheid; beschikbaarheid of nabijheid van politie; hulp in noodgevallen; bouwwerkzaamheden; wegen rijstrookafsluitingen; voertuig- en snelheidsbeperkingen; hellingshoek van de weg; beperkingen met betrekking tot de hoogte van of het gewicht toegestaan op bruggen; weg- of verkeersomstandigheden; speciale evenementen; verkeersdrukte of reistijd.**

## **EINDGEBRUIKERS BIJ OVERHEIDSINSTANTIES**

Als de DATABASE voor een regio in Noord-Amerika bestemd is en is aangeschaft door of namens de overheid van de Verenigde Staten, of enige andere entiteit die rechten zoekt of toepast die normaal gesproken door de overheid van de Verenigde Staten worden geclaimd, heeft de DATABASE een licentie met 'beperkte rechten'.

Het gebruik van de DATABASE is onderhevig aan de beperkingen die in de clausule 'Right in Technical Data and Computer Database' onder DFARS252.227–7013 gespecificeerd zijn, of de equivalente clausule voor niet-militaire organisaties. De fabrikant van de DATABASE voor Noord-Amerika is NAVTEQ Corporation, 10400 W. Higgins Road, Suite 400, Rosemont, Illinois 60018, VS.

## **EUROPESE CONFORMITEITSVERKLARING**

Hierbij verklaart DENSO (F CORPORATION dat het toestel DN–NS– 019 in overeenstemming is met de essentiële eisen en de andere relevante bepalingen van richtliin 1999/5/EC.